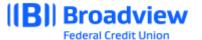

## **Business Online Banking Cross Account Transfer Quick Guide**

This **quick guide** will give you an overview of the Cross Account Transfer process and adding Recurring Transfers in Business Online Banking. For all features and details, please refer to the **Business Online Banking Master User Guide**.

Login to Business Online Banking via the website at www.broadviewfcu.com.

Click on the Move Money tab.

The drop-down menu provides several options. For Transfers, Click on **Make a Transfer**.

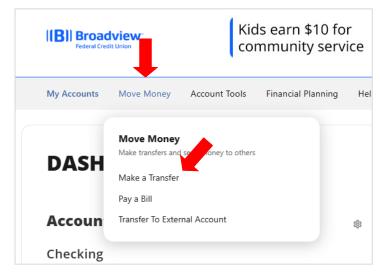

In the **Transfers** section, you have four options which include:

- Make a Transfer make and set up Transfers.
- **Scheduled** view your scheduled transfers.
- Activity view your transfer history.
- More Actions add a Loan Payment Account for transfer.

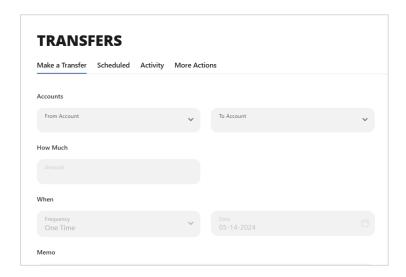

To add a **Recurring Transfer** or "**Cross Account Transfer**" and/or to update the date and frequency of a recurring Transfer:

Click Make a Transfer.

Choose the **From Account** from the dropdown menu.

Choose **Add An Account** from the **To Account** dropdown menu.

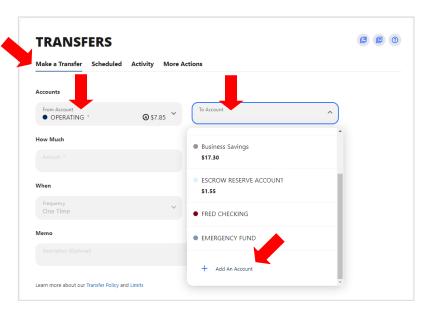

Click Link to Another Broadview Member's account.

The Send money to another Broadview FCU Member screen will pop up.

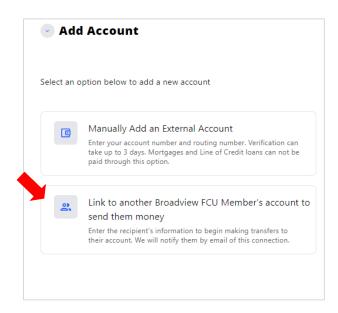

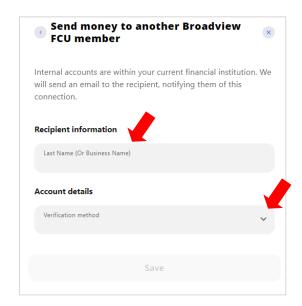

Complete the Recipient information. Last Name of the Member OR the Business Name.

Under **Account details**, select the **Verification method** of Account.

Enter the Broadview FCU **Account Number** of the person or business receiving the funds.

You have the option to **Save** the information for future use. Check this box if applicable.

The **Nickname** will be the same as the Recipient's information. If you wish to change it, you can enter the information under **Nickname**.

Click Save.

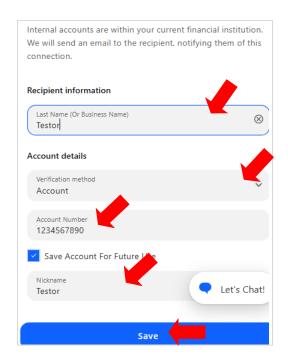

A verification code will be sent to the primary phone number on the account. Verify the number.

Click Send Code.

Enter the **code** into the next screen to complete the set up.

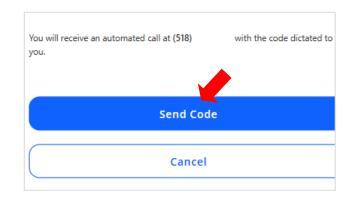

Return to the **Make A Transfer** tab to set up your Transfer.

Choose the **From Account.** 

Choose the **To Account.** 

Choose **How Much**.

Choose Frequency.

Choose When.

Click Review Transfer.

Click Save.

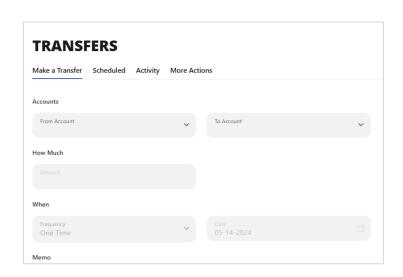